# NOBL<sup>ON</sup>

# **[Features](https://nobl9.github.io/techdocs_Features/)**

Nobl9 TechDocs: Features

Back to [Nobl9 Documentation](https://nobl9.github.io/techdocs/)

# **RBAC**

Nobl9 supports **Role-Based Access Control** (**RBAC**) to enable granular user permissions and access to resources in the Nobl9 platform.

There are two levels of permissions (1) the Organization level and (2) the Project level:

- The Organization roles enable access across the Nobl9 platform. For each Organization, users can be assigned as an *Admin*, *User*, or *Viewer*.
- The Project roles enable customers to access a Project and its underlying resources, such as Services or SLOs. For each Project, customers can be assigned as an *Owner*, *Editor*, or *Viewer*.

#### **Projects in the Nobl9 Platform**

Projects are the primary logical grouping of resources in the Nobl9 platform. They are intended for use in Organizations where many users are spread across multiple teams and/or departments. Projects group and organize all resources between various users in the Nobl9 platform. This way, they divide and share resources between multiple teams and/or departments.

A Project can group all resources, including:

- Services
- $\bullet$  SLOs
- Data Sources
- Alert Policies
- Alert Methods

#### **Important notes:**

Projects cannot be nested inside one another, but Data Sources or Alert Methods can be shared across many Projects. Resources cannot be moved between different projects. If you create a resource in a wrong Project, you have to delete it first, then go to the correct Project, and create a resource directly in it.

❗ *Caution: If you are using* sloctl *version is older than 0.0.56, you will not be able to use the* kind: Project*.*

#### **Add a Project**

1. Go to **Catalog > Projects**.

- 2. Click the  $\bullet$  icon.
- 3. In the 'Project Creation' wizard, enter the following information:
	- Display Name (optional field).
	- o Name (mandatory field).
	- Description (optional field).

4. Click the 'Create Project' button at the bottom right corner.

*Note: When you create a Project, you are automatically assigned to it as a Project Owner.*

#### **Roles in the Nobl9 Platform**

#### **Organization Admin**

*Organization Admins* have full read and write access to all areas in the Nobl9 platform. They are responsible for setting up SSO and user management. *Organization Admins* can:

- Add, delete and suspend users.
- Assign Organization and Project roles to the users.
- Promote other users to an *Admin* role.
- Grant other users view access to all Projects. (For example, this type of access can be granted to executives who require read-only access to all Services for dashboards).
- Access all Projects.
- Create new Projects.

#### **Organization User**

By default, anyone who signs into the Nobl9 platform is an *Organization User*. *Organization Users* can be granted access to one or more Projects. They can be assigned to an Owner, Editor, or Viewer role within a Project. *Organization User can*:

- Create Project(s) (and automatically become the *Owner* of these Project(s)). Manage resources (provided they are assigned to an *Owner* or *Editor* role in the Project they are editing);
- View SLOs and other resources if they are assigned a *Viewer* role for one or more Projects

 *Note: Organization Users can only see the contents of a Project if they were granted access to this project by the Organization Admin or the Project Owner.*

#### **Organization Viewer**

The *Organization Viewer* can access all resources and UI in the Nobl9 platform in a read-only mode. *Organization Viewers* can:

- View Services.
- View Projects.
- View SLOs.
- View Dashboards.
- View Integrations.
- View Alert Methods.
- View other users.

*Note: Organization Viewers cannot edit any resources in the Nobl9 platform.*

#### **Project Owner**

The *Project Owner* has read- and write- access to their Project(s). *Project Owners* can:

- Add existing Nobl9 users to the Project.
- Manage existing users' Project access level.
- Remove users from the Project.
- Delete Projects.

#### **Project Editor**

The Project Editor is the primary user of the Noble9 platform. Project Editors can:

- Create, edit and delete resources in the Projects they are assigned to; Manage SLOs, Integrations, and Alert Policies.
- Leverage Dashboards.
- Pull Reports, and Charts.

#### **Project Viewer**

The *Project Viewer* is the primary consumer of data in the Noble9 platform. *Project Viewers* can:

- Generate reports for the Projects to which they are assigned.
- View dashboards in the Projects to which they are assigned.
- View the SLO grid in the Projects to which they are assigned.

*Note: Project Viewer cannot create, edit or delete resources.*

#### **Roles Summary**

#### **Organization Level**

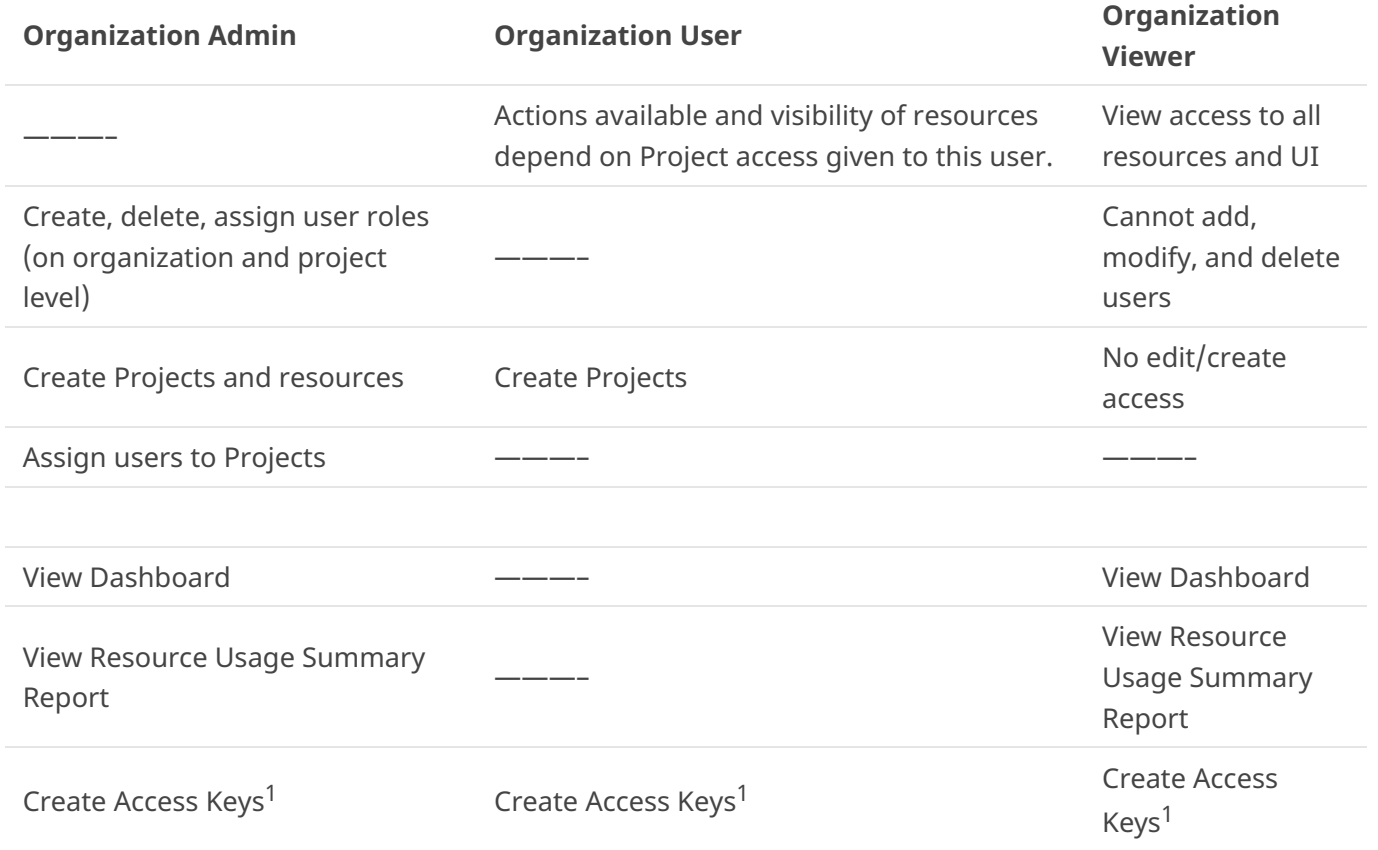

<sup>1</sup> *All Nobl9 users can create Access Keys.*

#### **Project Level**

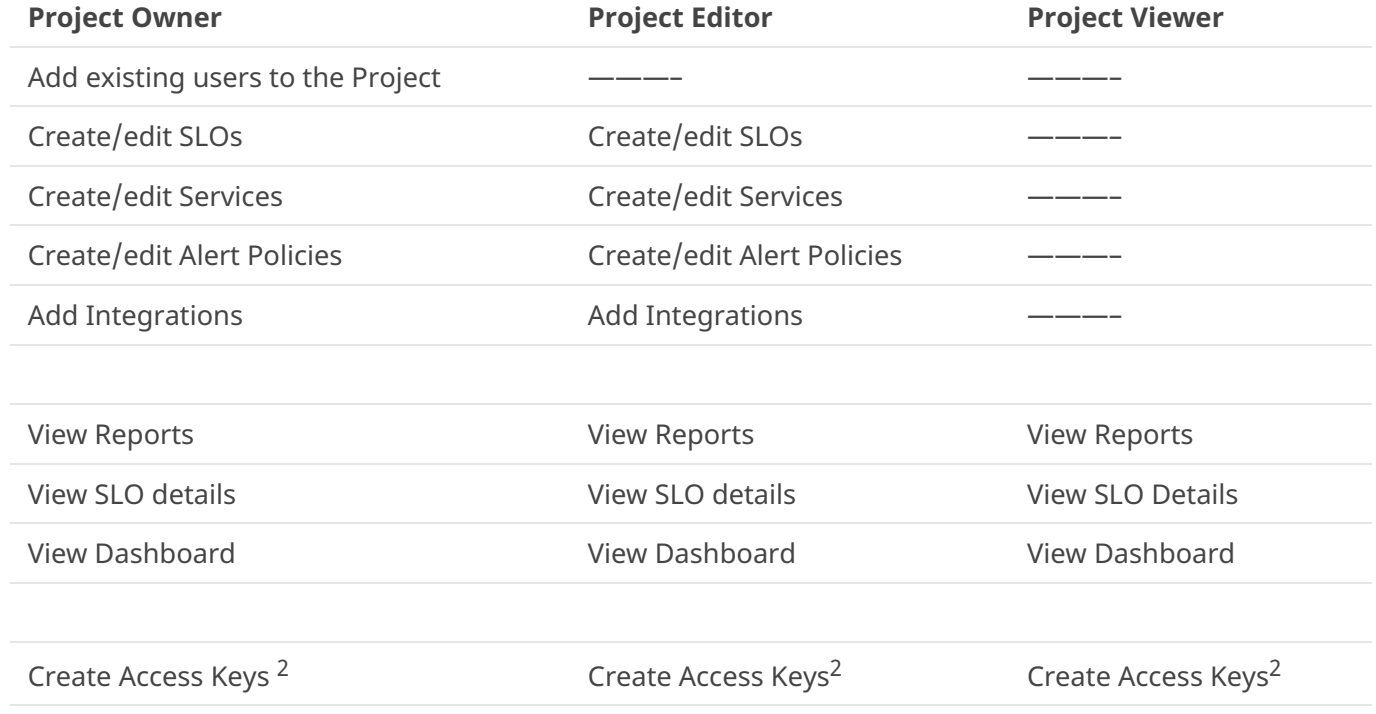

<sup>2</sup> *All Nobl9 users can create Access Keys.*

#### **Adding Users & Assigning Roles to the Users**

Roles in the Nobl9 platform can be managed on the Organization and Project levels. To access the user management UI, navigate to **Settings > Users**.

Organization roles can only be assigned and changed by *Organization Admins*. *Organization Admins* can also invite new users to their organization, delete them or suspend their accounts.

Project roles can be assigned either by *Organization Admins* or by the *Owners* of a given Project.

*Note: Project Owners cannot invite new users, delete or suspend user accounts.*

#### **Adding a User**

- 1. Go to **Settings > Users**.
- 2. Click the Click the  $\bullet$  icon.
- 3. In the 'Create User' wizard, enter the following information:
	- o First Name.
	- Last Name.
	- o Email address.
	- o Organization Role.

4. Click the 'Create User' button at the bottom right corner.

 *Note: An invitation to join Nobl9 will be automatically sent to the user, and their role will be applied once they log in. The status of the invited user is automatically set to 'Pending.' It will be changed to 'Active' after the user accepts the invitation. Organization Admin can resend the invitations to users that are on the 'Pending' status.*

#### **Deleting a User**

- 1. Go to **Settings > Users**.
- 2. In the user list, hover over the user you want to remove.
- 3. Click the Trash  $\bar{m}$  icon at the right end of the given row:

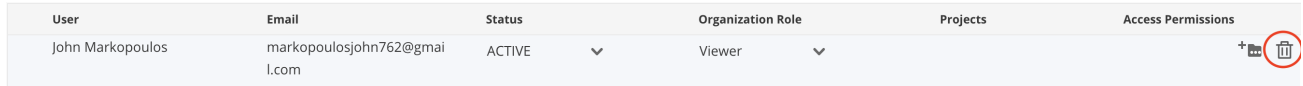

4. Click the 'Delete' button in the pop-up window to confirm.

 *Note: Deleted users will be permanently removed from the organization. Their Access Keys will be permanently removed. They will not be able to log in to the Nobl9 platform via the UI and access Nobl9 through the* sloctl *tool.*

#### **Suspending a User**

- 1. Go to **Settings > Users**.
- 2. Find the user in the user list.
- 3. Click the down-pointing arrow  $\vee$  to display the drop-down menu in the' Status' column.
- 4. In the drop-down menu, select the 'Suspended' status.
- 5. Click the 'Deactivate' button in the pop-up window.

 *Note: Suspended users will not be removed from the database, but they will not be able to access the Nobl9 platform via the UI or the* sloctl *application. Access Keys that belong to a suspended user will be temporarily deactivated.*

*Admins can reactivate users by navigating to the Settings > Users and changing the user's status to 'Active.'*

#### **Changing Organization Role**

- 1. Go to **Settings > Users**.
- 2. In the Users' List, find the user you wish to update.
- 3. In the 'Organization Role' column, click the down-pointing arrow  $\vee$  to display the drop-down menu.
- 4. In the drop-down menu, select the Organization Role for the user by clicking it.

#### **Assigning a User to a Project**

- 1. Go to **Settings > Users**.
- 2. In the user list, find the user you wish to update. Hover over the user and click the  $\mathbb{A}^*$  icon on the right-hand side of the user list.

 *Tip: If the user has access to multiple Projects, click the down-pointing arrow next to the user name to display the list.*

- 3. In the dialog box in the 'Projects' column, select or enter a Project that you want to assign to the user.
- 4. In the 'Access Permissions' column, click the down-pointing arrow  $\blacktriangledown$  to select access permission that you want to assign to the user.
- *Note: Organization Admins and Project Owners can manage Project-level permissions.*

❗ *Caution: A user cannot be assigned to a Project without any role. If an Organization Admin or a Project Owner selects a Project without choosing the user's role in this project, this change will not be saved.*

## **Removing Projects and Project Permissions**

- 1. Go to **Settings > Users**.
- 2. Find the user that you wish to update in the user list. Hover over the user.
- 3. Click the  $\overline{m}$  icon can in the 'Project' column for that user.
- 4. In the pop-up window, click 'Delete' to confirm.

*Tip: To remove a Project role from a user, you must unassign this user from the project.*

## **Catalog Grouping in the UI**

Users can manage and review their projects in the **Catalog** menu in the main navigation pane. The **Catalog** view allows users to edit and delete resources that belong to a given project directly from the **Project Details** tab.

To access the **Project Details** panel:

- 1. Click **Catalog** in the left navigation pane.
- 2. In the **Projects** tab, choose the Project on the list.
- 3. Hover over the relevant Project and click it.

The Project **Details** tab allows users to review and edit Services, SLOs, Data Sources, Alert Policies, Alert Methods, and users that belong to the specific Project. Using the **Project Details** tab, users can directly access all resources, edit them through the UI wizards or delete them:

#### **DETAILS** 尙  $\times$ datadog-month **SERVICES USERS** SLOS **DATA SOURCES ALERT POLICIES** ALERT METHODS Labels Service  $#$  of SLOs Datadog Nobl9 (1 month) 8

## **User Roles and the Visibility of Resources**

Project permissions affect what data is visible and what actions are available to the users within a Project in their **Catalog > Projects** tab:

- *Organization Admins* can see, edit or delete all Projects, Services, SLOs (resources) within their organization.
- *Organization Users* can see only the Project(s) they were assigned to. Their permissions will vary depending on the role they have in a Project.
- *Project Owners* can edit or delete their Projects as well as add, edit and delete all resources belonging to these Projects. They can also assign existing users to the Projects they own.
- *Project Editors* can edit the Project, as well as add, edit and delete resources within the Project. They can't delete the Project, the Trash icon will be greyed out. They also can't add users to the Project.
- *Project Viewers* can only view their Project and its resources. They can't edit and delete the project. The  $\ell$  and  $\bar{m}$  icons will be greyed out.

#### **User Roles and the Settings Tab**

Project permissions also restrict the content that is visible to the users in the **Settings > Users** tab:

- Only *Organization Admins* can view and assign Organization Roles of other users in their organization. They can also invite new users and assign their Organization Role in the invitation.
- *Organization Users* and *Organization Viewers* cannot see Organization Roles of other users within their organization.
- On the Project level, *Organization Users* and *Organization Viewers* can only see the roles of those users assigned to the project that they own/edit/view. They can only assign and edit project roles in the project(s) that they own.

#### **User Roles and Access to Resources**

Project permissions affect what resources can be accessed by the users, for example:

- Users can pull the reports only from the projects assigned to them (in the *Viewer*, *Editor* or *Owner* capacity), along with the Services and SLOs that belong to the specific project.
- In the **Service Health Dashboard** users can only see Projects and Services that are related to the Projects that they have access to (i.e. in the roles of Project *Viewers*, *Editors* or *Owners*).

 *Note: The same limitations apply to* sloctl*. The Role Bindings that are visible depend on the role that is assigned to the user.*

#### **Access Keys**

Nobl9 enables command-line access through the sloctl tool. You can use [Sloctl](https://nobl9.github.io/techdocs_Sloctl_User_Guide/) and share access with other users through an Access Key.

#### **Create an Access Key**

- 1. Go to **Settings > Access Keys**.
- 2. Click the 'Show Access Keys' button at the bottom.
- 3. Click the 'Create Access Key' button at the bottom.
- 4. A pop-up window will appear. You can add a description of your key or find relevant information associated with your Access Key such as: 'Client ID,' 'Client Secret,' 'Organization' and 'Command Prompt'.

*Tip: Secret is displayed only once. Save it for future use.*

5. Click the 'OK' button to finish the configuration. The system will generate your Access Key automatically.

 *Note: A single user can have 2 keys in an organization. The User is only allowed to view and manage their Access Keys.*

#### **Disabling an Access Key**

- 1. Go to **Settings > Access Keys** to display the list of your Access Keys.
- 2. Click the 'Disable' button next to the Access Key that you wish to disable.

You can reactivate your Access Key by going to Settings > Access Keys and clicking the 'Enable' icon next to the Access Key that you wish to reactivate.

 *Note: A disabled Access Key is not removed from Nobl9's database. Users will not be able to use disabled Access Keys to access Nobl9 via the* sloctl *tool. Disabled Access Keys will be included in the maximum quota of 2 Access Keys per user in an organization.*

#### **Deleting an Access Key**

- 1. Go to **Settings > Access Keys** to display the list of your Access Keys.
- 2. Click the 'Delete' button next to the Access key that you wish to delete.
- 3. In the pop-up window, click the 'Delete' button.

*Note: The Client's secret is displayed only once: save it for your future use.*

## **Other Notes**

Data Sources and Alert Methods are global resources in Nobl9. They can be used across projects but only when a user has at least the Editor role in both projects (the user's project and the project to which the Data Source or the Alert Method belongs).

There is a possibility to share Data Sources or Alert Methods across projects. In that case, you can create them in a separate project and grant selected users in your Organization the *Editor* role in this project. That way, users be able to create SLOs or Alert Policies using shared resources.

Because users can share some global resources across multiple projects, they can delete only empty Projects to prevent unexpected changes. Users must remove all the Project resources first and then delete a Project.

Users who do not have access to a Project cannot see that Project and its Services and SLOs in the Service Health Dashboard.

# **Service Health Dashboard**

**Service Health Dashboard** (or **Dashboard**) provides a high-level overview of the reliability of your organization's services. The Dashboard targets product managers or executives who do not require a granular view of each SLO and instead are looking for a holistic view of reliability within their organization. Engineers or SREs can also use it to see a snapshot of the current state of their environment and drill down for more information.

The **Dashboard** gives an aggregated view of the overall organizational health. It shows which Services are at risk or have burned through their error budget. All Services are grouped by Projects in the **Dashboard**.

Using **Dashboard** users can check:

- Which Services are healthy so that the maintenance of other services can be prioritized.
- Which Services are trending in the wrong direction so that relevant engineering teams can be used to pre-empt a potential failure.
- Which Services have burnt their error budget so that a relevant engineering team can fix them.

#### **Monitoring Health of Services**

The **Dashboard** displays services in terms of their health, following the below coloring pattern and naming logic:

Available: All SLOs in this Service have more than 20% of the error budget still available.

At risk: All SLOs in this Service still have a remaining error budget, and at least one SLO for this Service has less than 20% of the error budget left. For example, Service X displays an 'At Risk' status because SLO C and SLO D are under 20%:

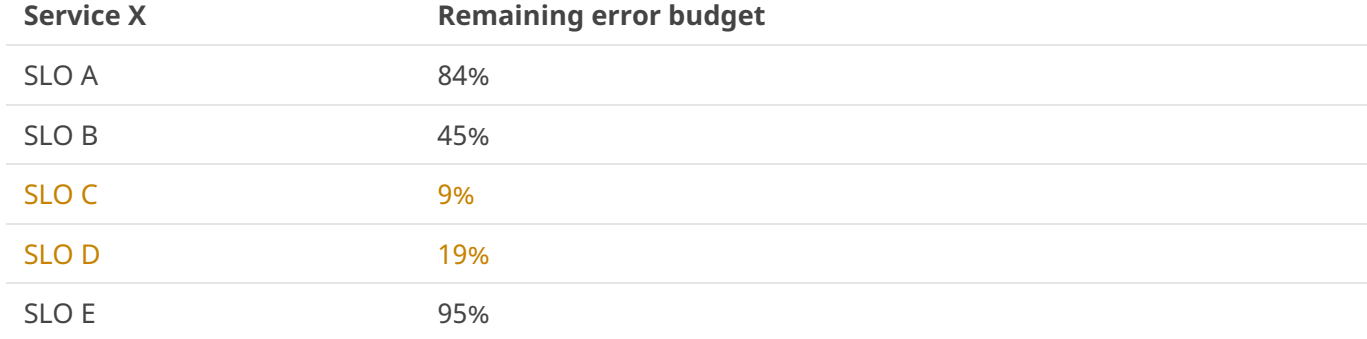

Exhausted: At least one of the SLOs in this Service has burnt its error budget in the current time window, and at least one SLO for this Service has less than 20% of the error budget left.

For example, Service Y displays an 'Exhausted' status because SLO B has already burnt its error budget in a specified time window:

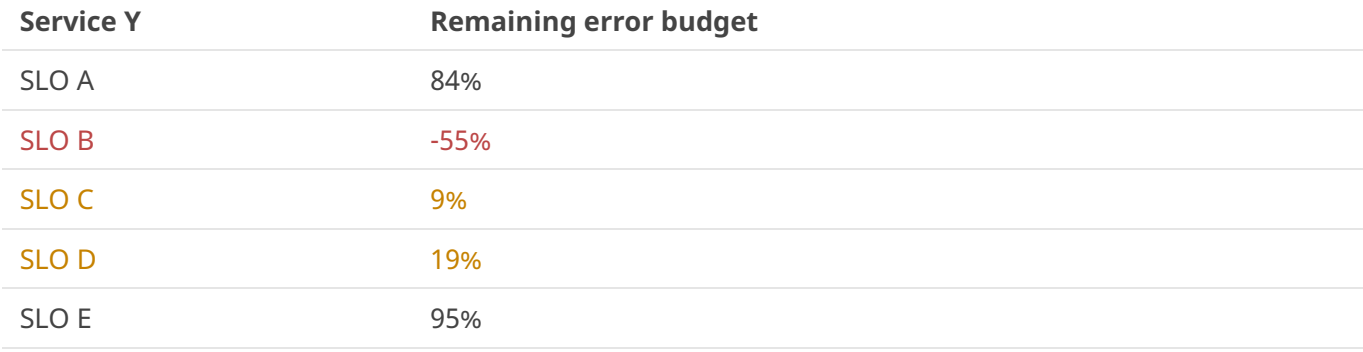

No SLOs: There is no data available for the Service's SLOs, or the error budget hasn't been calculated yet.

 *Note: Each Service is evaluated based on the current time window. This way, the Dashboard gives a highlevel view of all Services in the user's organization, even if the error budgets for each SLO are calculated differently (e.g., based on time slices or occurrences).*

## **Changing the View Mode**

Users can adjust how the Services are displayed on the **Dashboard** and choose the view mode that suits your needs best. To change the display mode:

- 1. Go to the 'View' drop-down list at the top pane of your **Dashboard**.
- 2. Click the drop-down list.
- 3. Choose between the available view options:
- View-circle:

#### 03/11/2021, 14:22 Features | Nobl9 TechDocs: Features

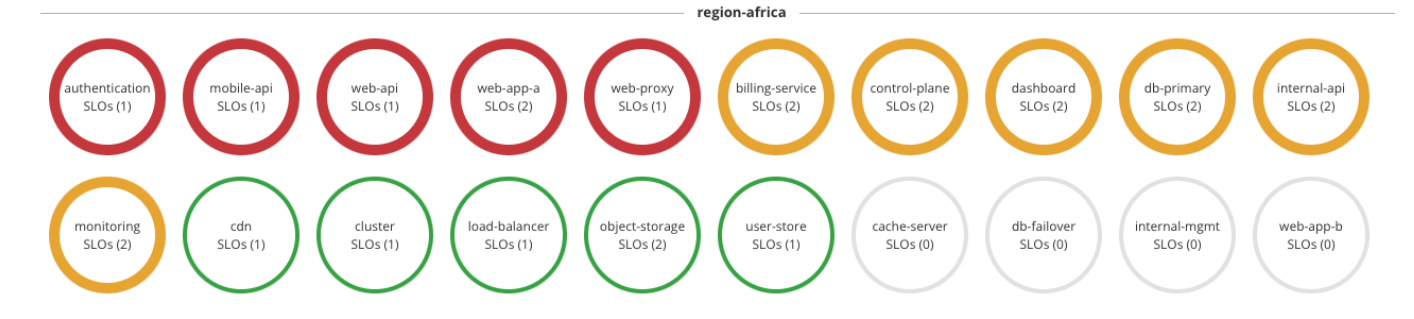

View-hexagon:

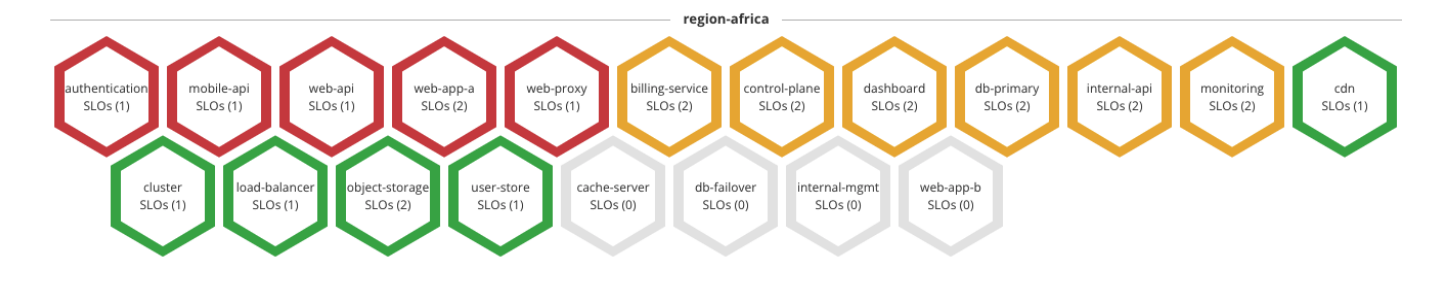

- View-circle + icons view: We recommend this accessibility feature for those users that are color-blind:
	- $\circ$   $\bullet$  icon means that the Service is available.
	- $\circ$  **A** icon means that the Service is at risk.
	- $\circ$   $\bullet$  icon means that the Service is exhausted. For example:

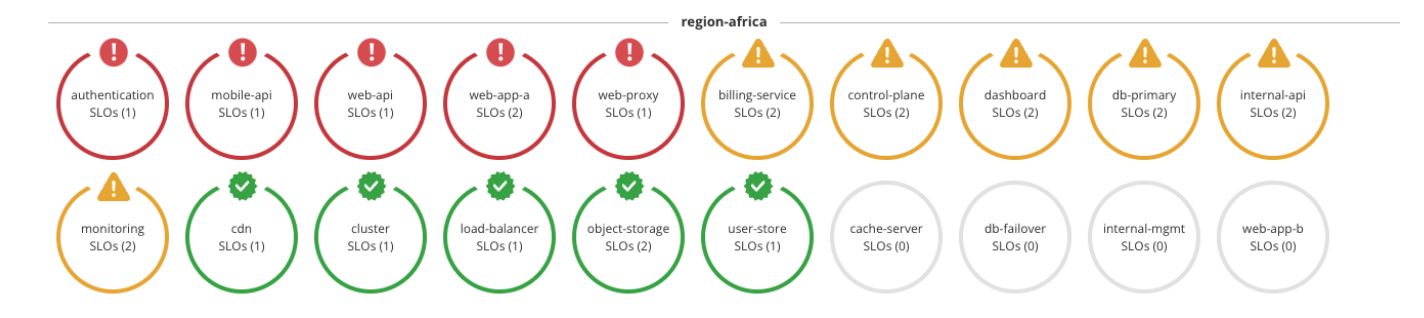

#### **Accessing Service Details**

The **Dashboard** enables a more detailed view as well. Clicking a specific Service on the **Dashboard** shows a summary of the SLOs with their remaining budgets. To access Service details:

- 1. Go to the **Dashboard** in the main navigation pane.
- 2. Click the relevant Service.
- 3. A pop-up window will appear, showing a summary of the SLOs with the remaining error budget.
- *Note: You can see the details of the specific SLOs by clicking them on the pop-up list:*

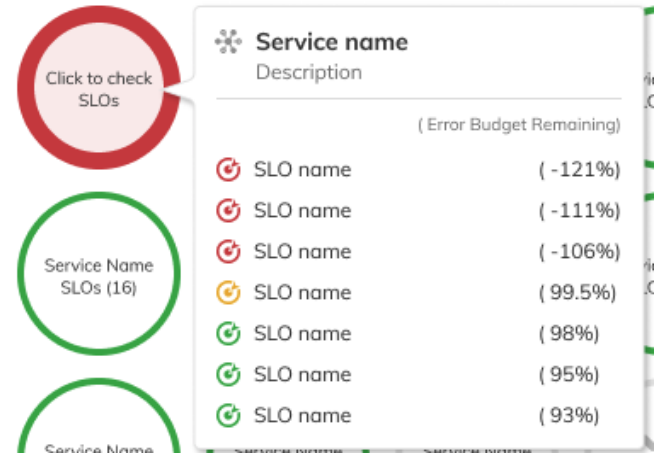

#### **Filtering Dashboard**

Users can filter the data displayed on the **Service Health Dashboard** to see only those services that are available, at risk, or exhausted. To apply filters, hover over the filter icon at the top of the screen and choose the relevant category.

*Note: Filters can be combined.*

#### **Sorting Dashboard**

The **Dashboard** also allows users to sort the display. This feature affects how the Projects are ordered on the **Dashboard**. By default, Projects are sorted by *State*. This display mode follows the below assumptions (from the left-hand side to the right-hand side of the UI):

- Projects with the highest amount of Exhausted Services are displayed first.
- They are followed by the Projects that have the highest number of At risk Services.
- The Project that have all Available Services are displayed last.

For example:

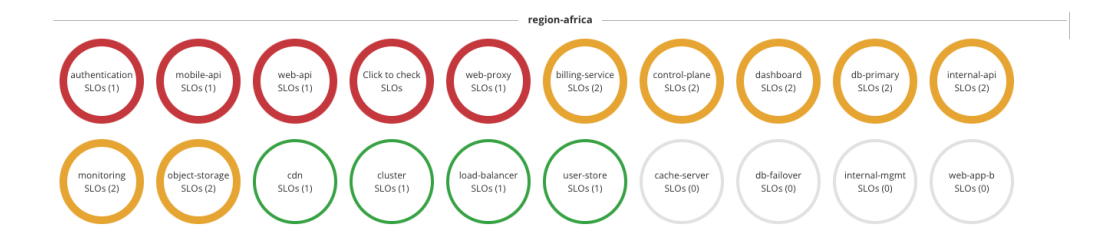

The same rules apply to how the individual Services are ordered in a Project (from top to bottom):

- Services with the highest amount of Exhausted Services are displayed first.
- They are followed by the Services with the highest number of At risk Services.
- The Available Services are displayed last.

For example:

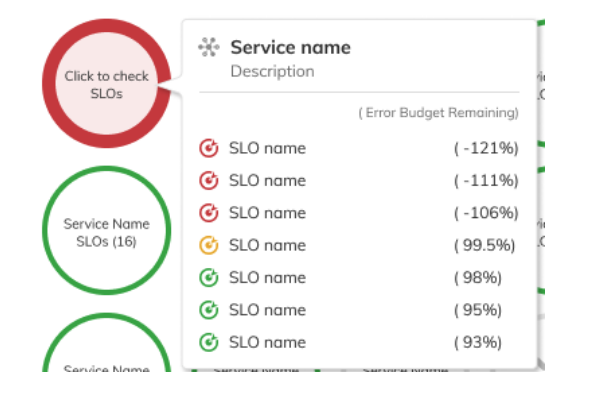

This way, users can quickly identify these Projects and Services that require immediate attention.

Projects can also be sorted alphabetically:

- In an ascending (A-Z) order or
- $\bullet$  In a descending (Z-A) order.

This display mode affects only the order of projects on the **Dashboard**. It does not affect the logic of displaying Services in a Project. This way, users can readily see on the left-hand side of the page those Services that are Exhausted or At risk.

## **Changing the Sorting Mode**

To change the sorting mode:

- 1. Click the 'Sort by' drop-down menu on the top right corner of the **Dashboard**.
- 2. Choose and click one of the following options:
	- *Projects A-Z*: sorts the Dashboard view by Project names in ascending order.
	- *Projects Z-A*: sorts the Dashboard view by Project names in descending order.
	- *State*: sorts the Dashboard view by the state of Services in each Project. Projects with the highest number of exhausted Services or Services at risk of burning their error budget are displayed first.

#### **Searching a Project**

If you are searching for a specific project, click the 'Search' box in the top-right corner of the **Dashboard** and enter the name of the Project. The screen will update once you enter the Project name.

# **Labels in Nobl9**

This guide presents an overview of labels in the Nobl9 platform and explains how to create and manage labels through the Nobl9 UI and sloctl.

Labels are key-value pairs that can be attached to SLOs, Services, and Alert Policies in the Nobl9 platform. Labels allow users to define attributes of resources and use them to filter and group SLOs across Services in the SLO Grid view and Reports. Each label must be unique for a given SLO, but many SLOs can carry the same label.

Labels can be attached to SLOs when creating or editing a Service in the SLO Wizard. Users can select existing pre-defined labels or add new ones that are specific to their organization.

#### **Requirements for Labels**

- Labels are plain text, but there are several requirements:
- Labels must be in key: value format.
- Each label can contain max. 63 characters.
- Labels are strings:
	- Only lowercase characters are allowed.
	- All characters must use UTF-8 encoding.
	- International (diacritic) characters are allowed.
- Each label must start with a letter.
- Each label must end with an alphanumeric character.
- Labels can contain underscores (\_) and dashes (-) between the alphanumeric characters.
- There can be max. 20 Labels assigned to a resource.

#### **Most Common Use Cases of Labels**

The following are the most common use cases for labels in the Nobl9 platform:

- Area labels: area: latency, area: slowcheck.
- Geo labels: geo: apac, geo: amer, geo: eu.
- Team labels: team: green, team: sales.
- Alert Policy Labels: alert: low, alert: medium, alert: high.
- SLO labels: slo: ratio, slo: calendar.
- Unit Labels: unit: seconds, unit: ms, unit: error per s.
- Environment labels: env: test, env: prod, env: staging.

## **Adding Labels to a New SLO**

- 1. Go to **Service Level Objectives** in the main navigation pane.
- 2. Click the button.
- 3. In the **SLO wizard > Add name, Alert policy and Labels** click on Labels:
- 4. Select a label from the dropdown menu, or
- 5. Click the 'Save SLO' button.

## **Adding Label(s) to an Existing SLO**

- 1. Go to **Service Level Objectives** in the main navigation pane.
- 2. On the relevant **SLO**, click the **button to edit.**
- 3. In the **SLO wizard > Add name, Alert policy, and Labels** click the 'Labels':
	- o Select a Label from the dropdown menu, or
	- $\circ$  Create a new Label by entering its name and clicking on the  $\bullet$  button.
- 4. Click the 'Save SLO' button.

## **Adding Label(s) to an Existing Service**

- 1. Go to **Catalog > Services**.
- 2. Choose a relevant service from the Services list.
- 3. Click the  $\mathscr O$  button.
- 4. Click the 'Labels' field and:
	- Choose a label that will be attached to your Service or
	- $\circ$  Create a new Label by entering its name and clicking on the  $\bullet$  button.

 *Note: You can choose up to 20 labels that will be attached to your Service. Click the 'Save Service' button.*

#### **Removing Label(s) from a Service**

- 1. Go to **Catalog > Services**.
- 2. Choose a relevant service from the Services list.
- 3. In the 'Labels' column, click on the  $\times$  next to the Label that you wish to remove:

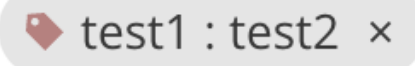

#### **Adding Labels to an Alert Policy**

- 1. You can add labels to your Alert Policies:
- 2. Go to **Alerts**.
- 3. Click the  $\bullet$  button.
- 4. In the **Alert Policy wizard > Add Alert Policy name, Severity, and Labels** click the 'Labels':
	- o Select a Label from the dropdown menu, or
	- $\circ$  Create a new Label by entering its name and clicking on the  $\bullet$  button.
- 5. Click the 'Create Alert Policy' button.

#### **Adding Label(s) to an Existing Alert Policy**

- 1. Go to **Alerts** in the main navigation pane.
- 2. Choose a relevant Alert Policy from the list.
- 3. Click the  $\mathscr O$  button.
- 4. In the **Add Alert Policy name, Severity, and Labels**Click the 'Labels' field and:
	- Choose a label that will be attached to your Alert Policy or
	- $\circ$  Create a new Label by entering its name and clicking on the  $\bullet$  button.

 *Note: You can choose up to 20 labels that will be attached to your Alert Policy. Click the 'Save Alert Policy button.*

#### **Filtering by Labels - Overview**

Nobl9 allows you to filter by multiple labels:

- If you enter/select multiple labels with the same key you will be able to see resources that contain one of the labels with the same key.
- If you enter/select multiple labels with different keys you will be able to see resources that contain all the labels with different keys.

For example:

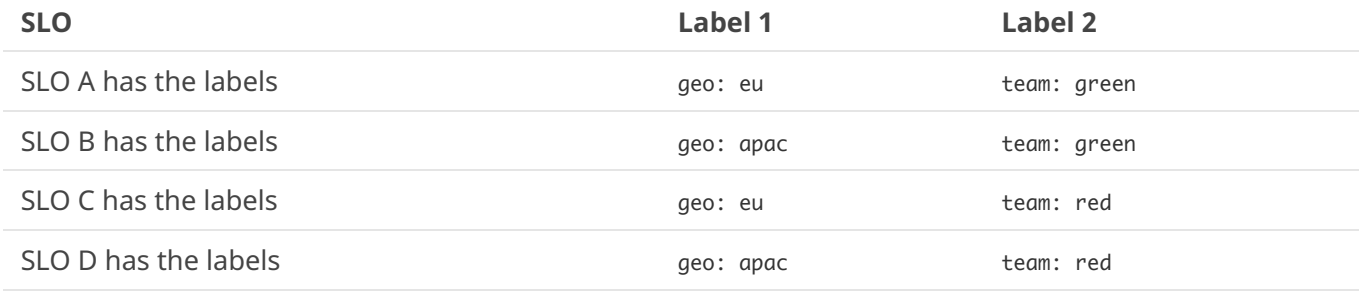

User filters by

geo: eu geo: apac team: green

Applying filters displays:

SLO A SLO B

#### **Filtering SLOs by Labels in the UI**

Labels allow you to easily filter through the SLOs. To filter your SLOs:

- 1. Go to **Service Level Objectives** in the main navigation pane.
- 2. Click the  $\vee$  button in the SLO search box on the left-hand side of the screen. Enter the relevant **Project**.
- 3. In the **Labels** field select the relevant labels that you want to filter through.
- 4. The results will be displayed on the grid view.

 *Note: You can share the results of your filtering directly with anyone from your team by copying the deep link from your browser address bar.*

 $\mathcal D$  Tip: You can easily review the applied filters by hovering over the  $\mathbb T$  icon. To remove any of the filters, click *the 'x' icon next to the relevant filter. Once you remove a filter, the change is applied in the link as well.*

#### **Filtering Reports by Labels in the UI**

Nobl9 allows you to filter your reports by labels. To do that:

- 1. Go to **Reports** in the main navigation pane. Enter **Project**, **Service**, and **Service Level Objective** in the relevant fields.
- 2. Click the **Labels** field and:
	- Choose a label that will be attached to your Service or
	- $\circ$  Create a new Label by entering its name and clicking on the  $\bullet$  button.
- 3. Click the 'Apply' button.
- 4. You will be able to see your filtered report result on the grid view.

 *Note: You can share the results of your report filtering directly with anyone from your team by copying the deep link from your browser address bar.*

#### **Retrieve Labelled Resources in** sloctl

Retrieving SLO or Service config also returns all the labels that are set on the objects and allows filtering them.

There are two versions of syntax accepted by sloctl while filtering by labels:

Labels can be separated by a comma without spaces, for example:

bin/sloctl get slo -A -l key1=value1,key2=value2,key3=value3

Labels can be separated by a -l with spaces in between, for example:

bin/sloctl get slo -A -l team=green -l team=orange -l key=value

#### **Assumptions for label commands in** sloctl**:**

If you retrieve resources for two or more labels that have the same key, they are connected by an 'or' logical operator, for example:

bin/sloctl get slo -A -l team=green -l team=red *slocl retrieves all resources that have* team=green *or* team=red *attached to them*

If you retrieve resources for two or more labels that have different keys, they are connected by an 'and' logical operator, for example:

bin/sloctl get slo -A -l team=green -l geo=eu *sloctl retrieve all resources that have both* team=green *and* geo=eu *labels attached to them.*

### **Apply YAML for Labels for SLOs and Services**

```
apiVersion: n9/v1alpha
kind: Service
metadata:
  name: webapp-service
  displayName: WebApp Service
  project: default
  labels:
     key:
       - value
     team:
       - green
       - orange
     noble:
spec:
  description: Web Application Service
```
# **Data Exports**

Nobl9 TechDocs: Data Exports

Reference the Data Exports for more in-depth documentation about how to use the Nobl9 with other platforms.

#### **Overall Schema**

This section explains how Nobl9 configuration is represented in the sloctl API, and how you can express them in .yaml format.

```
apiVersion: n9/v1alpha
AlertPolicySLOService Agent |
     DataExport  Direct Integration
metadata:
  name: string
 displayName: string # optional
 project: string # optional
spec:
```
#### **Notes**

- **name:** *string* required field, convention for naming object from [DNS RFC1123](https://kubernetes.io/docs/concepts/overview/working-with-objects/names/#names) name should:
	- contain at most 63 characters
	- contain only lowercase alphanumeric characters or -
	- o start with an alphanumeric character
- end with an alphanumeric character
- **project:** *string* required field, convention for naming object from [DNS RFC1123](https://kubernetes.io/docs/concepts/overview/working-with-objects/names/#names) project should:
	- contain at most 63 characters
	- contain only lowercase alphanumeric characters or -
	- start with an alphanumeric character
	- end with an alphanumeric character
- **displayName:** *string* optional string with maximum length 63 characters. There is no other validation for display name.

Please, note that names should be unique within a project. It is not possible to have two objects of same kind with exactly the same name in a given project.

## <span id="page-16-0"></span>**DataExport**

The **DataExport** defines the configuration to export your data from Nobl9.

 *Note: DataExport is a premium feature. Please contact your Nobl9 sales representative to enable the DataExport feature.*

#### **YAML**

```
apiVersion: n9/v1alpha
kind: DataExport
metadata:
  name: string
 displayName: string # optional
  project: string
spec:
  exportType: S3 | Snowflake | GCS
   spec:
    bucketName: string # Required name of s3 bucket or gcs bucket.
     # Required for S3 and Snowflake export types.
     # This is the Amazon Resource Name (ARN) of the role
     # that the Nobl9 is assuming to upload files.
     roleArn: string
```
#### **Example**

```
apiVersion: n9/v1alpha
kind: DataExport
metadata:
  name: s3-data-export
  displayName: S3 data export
  project: default
spec:
  exportType: S3
  spec:
    bucketName: examplebucket
     roleArn: arn:aws:iam::123456789:role/example
```